**CEMS Chemical Environmental Management System**

**Basic User** 

**[Getting Started](#page-1-0)**

**[Safety Data Sheet Search](#page-3-0)**

**[Search Chemical Inventory](#page-5-0)**

**[Particularly Hazardous Chemicals](#page-7-0)**

**[Request Waste Removal](#page-8-0)**

**[Training](#page-9-0)**

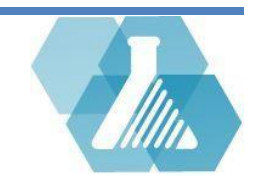

# <span id="page-1-0"></span>**Getting Started**

**Logging in** 

**Step 1:** If you are a UNH hosted site, visit [https://cems.unh.edu.](https://cems.unh.edu/) Otherwise, please contact your administrator about your URL.

**Step 2:** Click the link from the My Profile section of the homepage.

**Step 3:** If you already have an account sign in with your E-mail address or Username. If you do not have an account, click the create account link.

Note: Continuing as a guest user will give you the basic privileges.

For support contact UNHCEMS at [cems-info@sr.unh.edu.](mailto:cems-info@sr.unh.edu) For more information about UNHCEMS please visit [http://www.cems-info.sr.unh.edu/.](http://www.cems-info.sr.unh.edu/)

### Sign-In

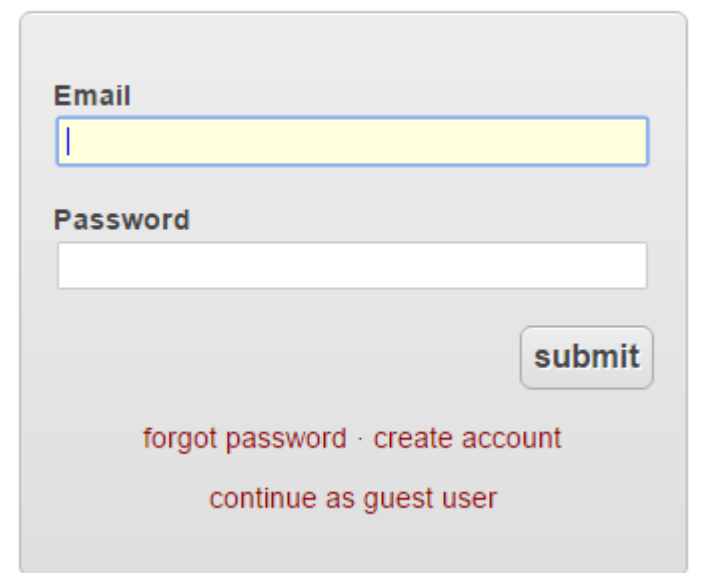

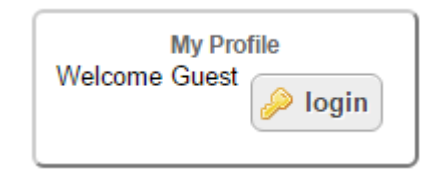

### **Getting Started**

#### **UNHCEMS Home Screen Layout**

**Dashboard** 

Current Tabs

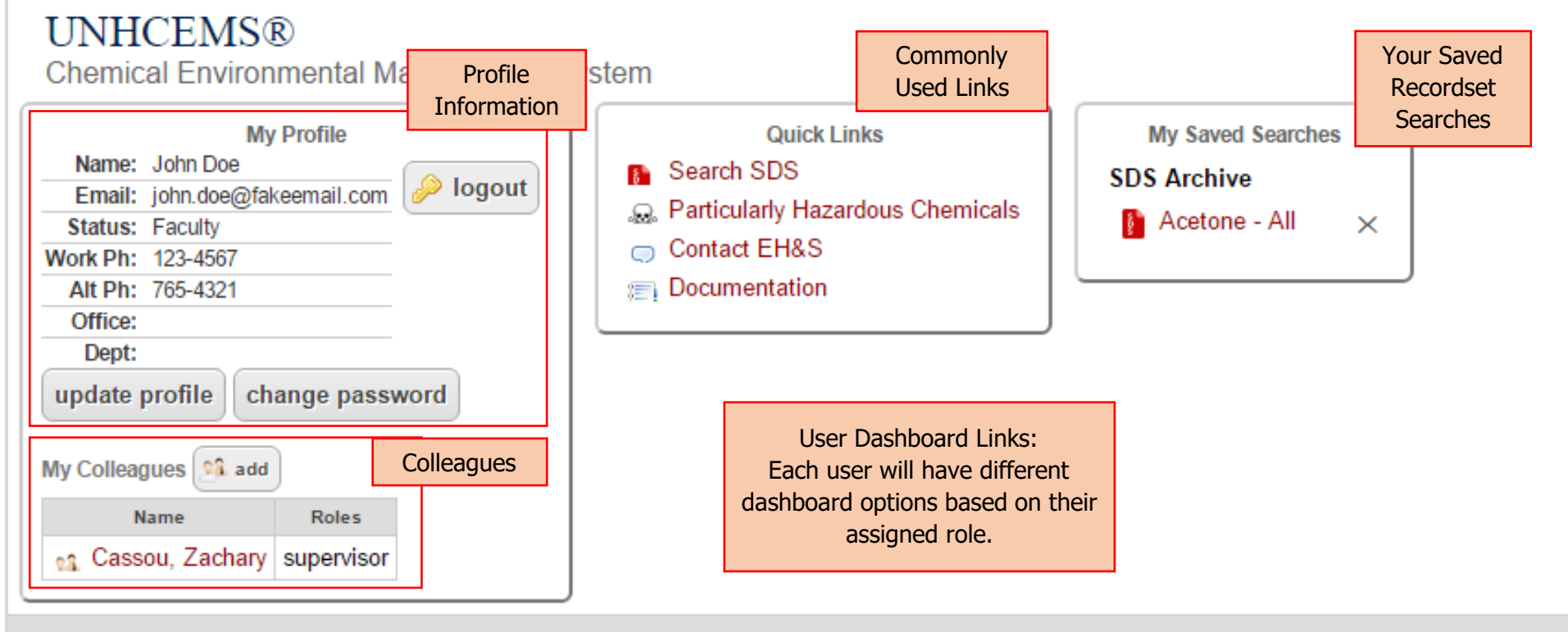

### ▶ Hazardous Waste

### $\triangleright$  Training

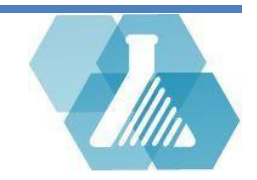

### <span id="page-3-0"></span>**Safety Data Sheet Search**

 $\triangleright$  Safety Data Sheet Search is available to all users.

#### **How to Navigate to the SDS Search Page**

**Step 1:** Find the *Quick Link* section on the Home Screen.

**Step 2:** Click on the Search SDS link within the *Quick Link* section to begin the search process

#### **How to Search for an SDS**

**Step 1:** Enter the desired search criteria into the text fields.

**Step 2:** Click the **submit** button to perform the search.

Note: The exact match button, when checked, will perform a search for the exact name you have entered. When unchecked, the search results will display names that contain the text you have entered.

For support contact UNHCEMS at [cems-info@sr.unh.edu.](mailto:cems-info@sr.unh.edu) For more information about UNHCEMS please visit [http://www.cems-info.sr.unh.edu/.](http://www.cems-info.sr.unh.edu/)

### **Chemical Name**  $\Box$  exact match **Product Number Molecular Formula** CAS **Manufacturer Container Barcode** submit

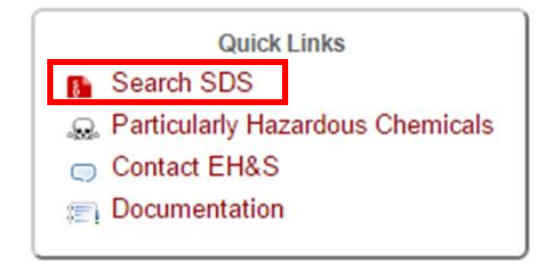

#### **Safety Data Sheet Search**

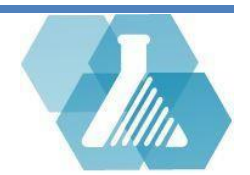

### **Safety Data Sheet Search**

#### **Browse through SDS Archive**

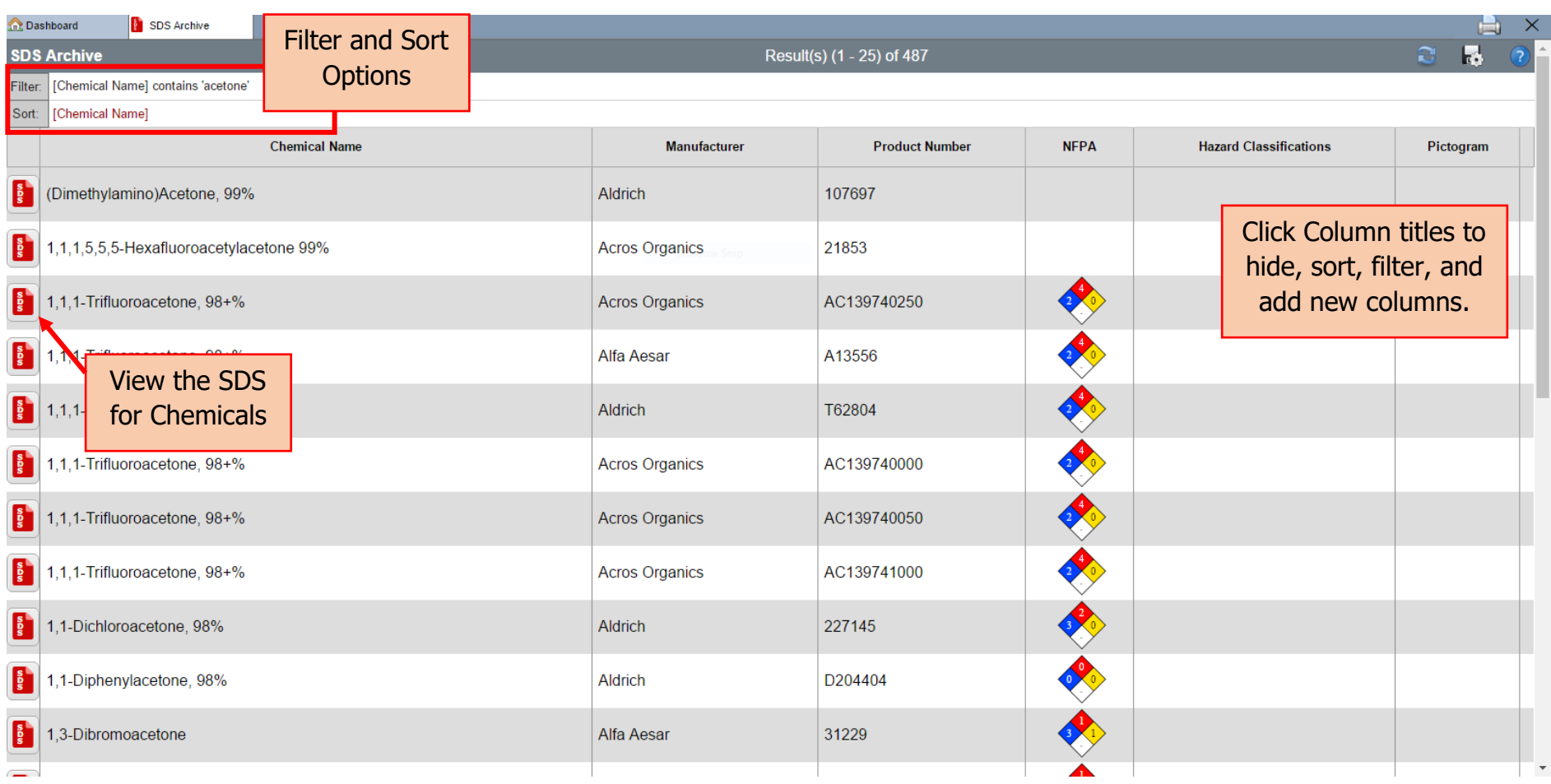

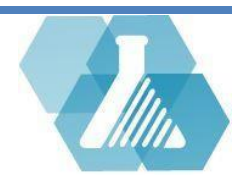

## <span id="page-5-0"></span>**Search Chemical Inventory**

**Navigate to Search Chemical Inventory Page**

**Step 1:** Find the *Quick Link* section on the Home Screen.

**Step 2:** Click on the Search Chemical Inventory link within the *Quick Link* section to begin the search process.

#### **How to Search Chemical Inventory**

**Step 1:** Enter the desired search criteria into the text fields.

**Step 2:** Select the **search** button to execute the search.

Note: If you check the  $\frac{\Box$  only search surplus button, you will only see inventory that is in surplus and available to be adopted.

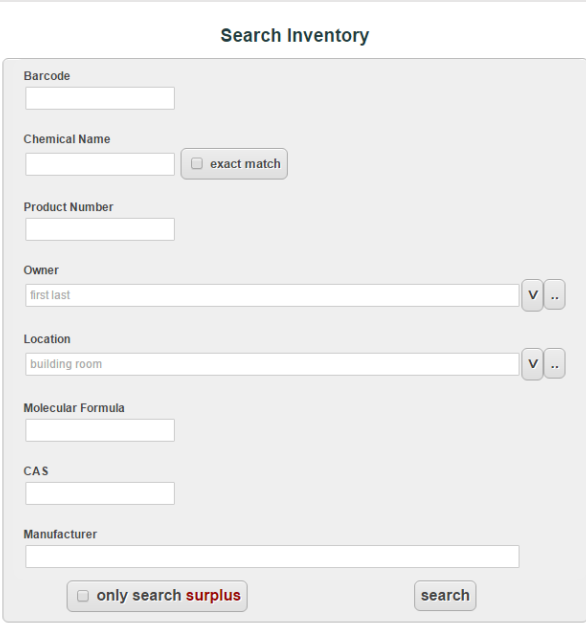

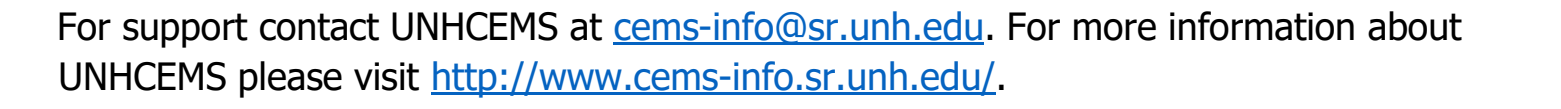

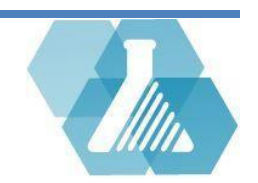

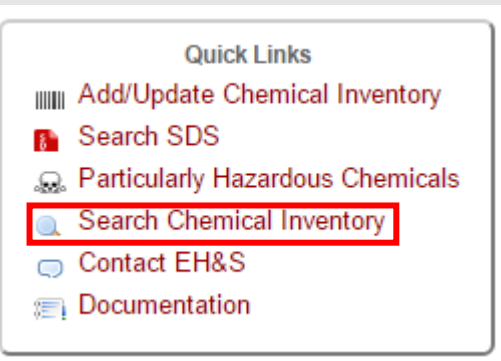

# **Search Chemical Inventory**

#### **Chemical Inventory Recordset**

- After a search is performed, the Chemical Inventory Recordset list will appear.
- From here you can browse and filter through the chemicals shown.

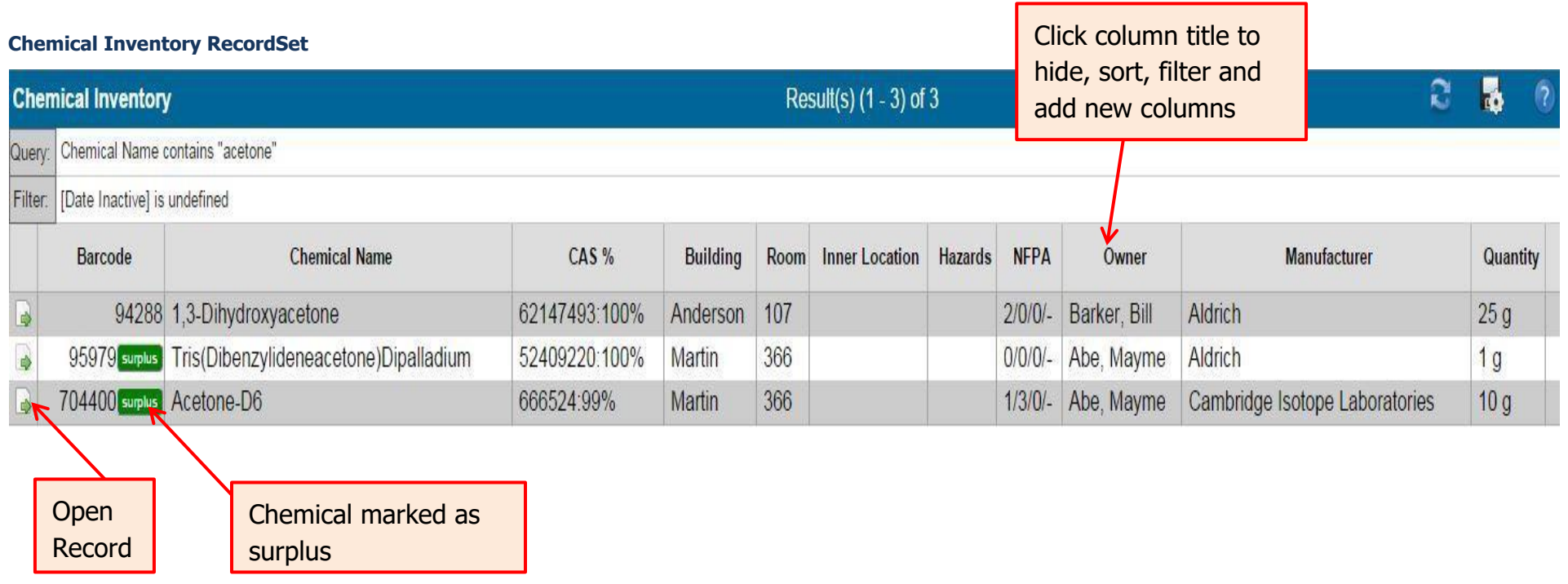

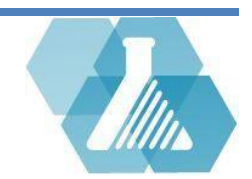

# <span id="page-7-0"></span>**Particularly Hazardous Chemicals**

Particularly Hazardous Chemicals list identifies certain chemical as hazardous and recommends special handling procedures for these substances.

**How to Navigate to the Particularly Hazardous Chemicals List** 

**Step 1:** Find the *Quick Link* section on the Home Screen.

**Step 2:** Click on the Particularly Hazardous Chemicals link within the Quick Link section to bring up the Particularly Hazardous Chemicals recordset.

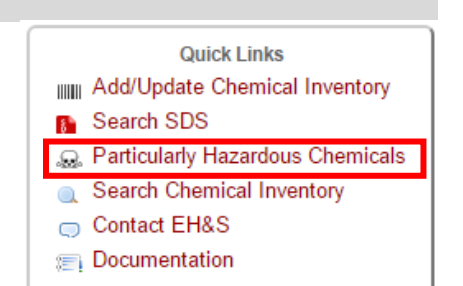

#### **Browsing Particularly Hazardous Chemicals Recordset**

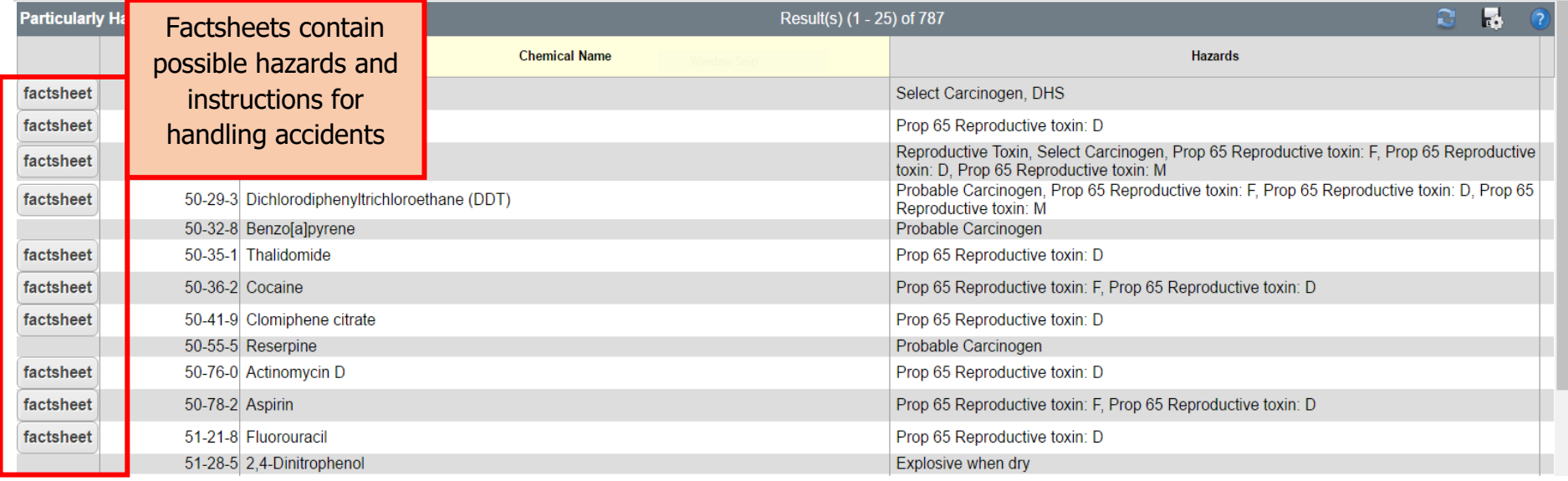

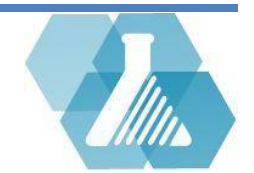

### <span id="page-8-0"></span>**Request Waste Removal**

**How to Navigate to the Hazardous Waste Removal Request Form** 

**Step 1:** Find the Hazardous Waste dashboard from the home screen.

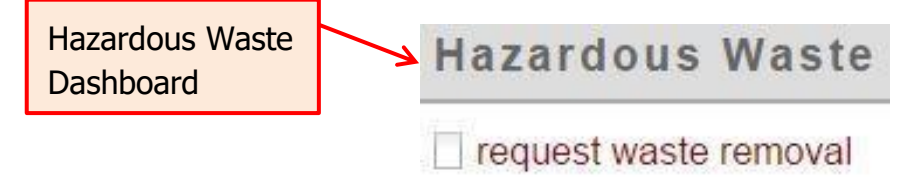

**Step 2:** Click the linguest waste removal link to pull up a hazardous waste removal request.

#### **How to Submit a Hazardous Removal Request**

**Step 1:** Enter a Principal Investigator. The drop down box will show a list of users that have had a waste record generated for them.

**Step 2:** Select a department and location for pick-up.

**Step 3:** Provide the chemical substance and the quantity of that substance then click the submit button.

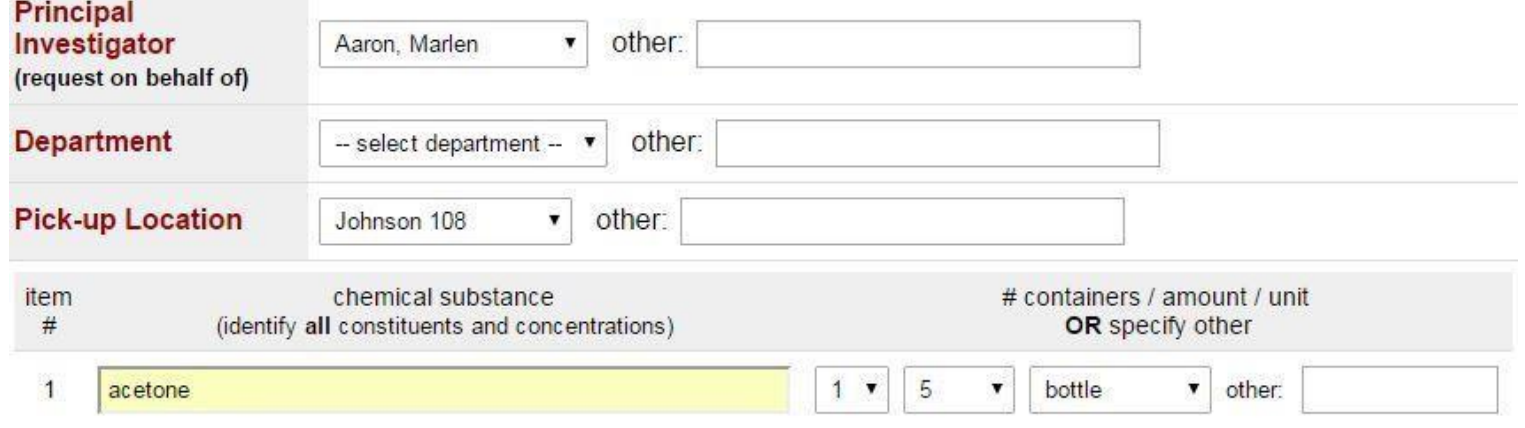

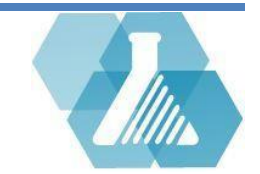

# <span id="page-9-0"></span>**Training**

### **How to Navigate to the Training Dashboard**

**Step 1:** Training requirements are located under the Training dashboard of the home screen.

### **How to Complete a Training requirement**

**Step 1:** Review your training requirements in the

compliance matrix. See the Notation Key for symbol decoding.

**Step 2:** Courses that will complete your training requirement will be automatically added to the Training dashboard. Click the start online training link to begin training.

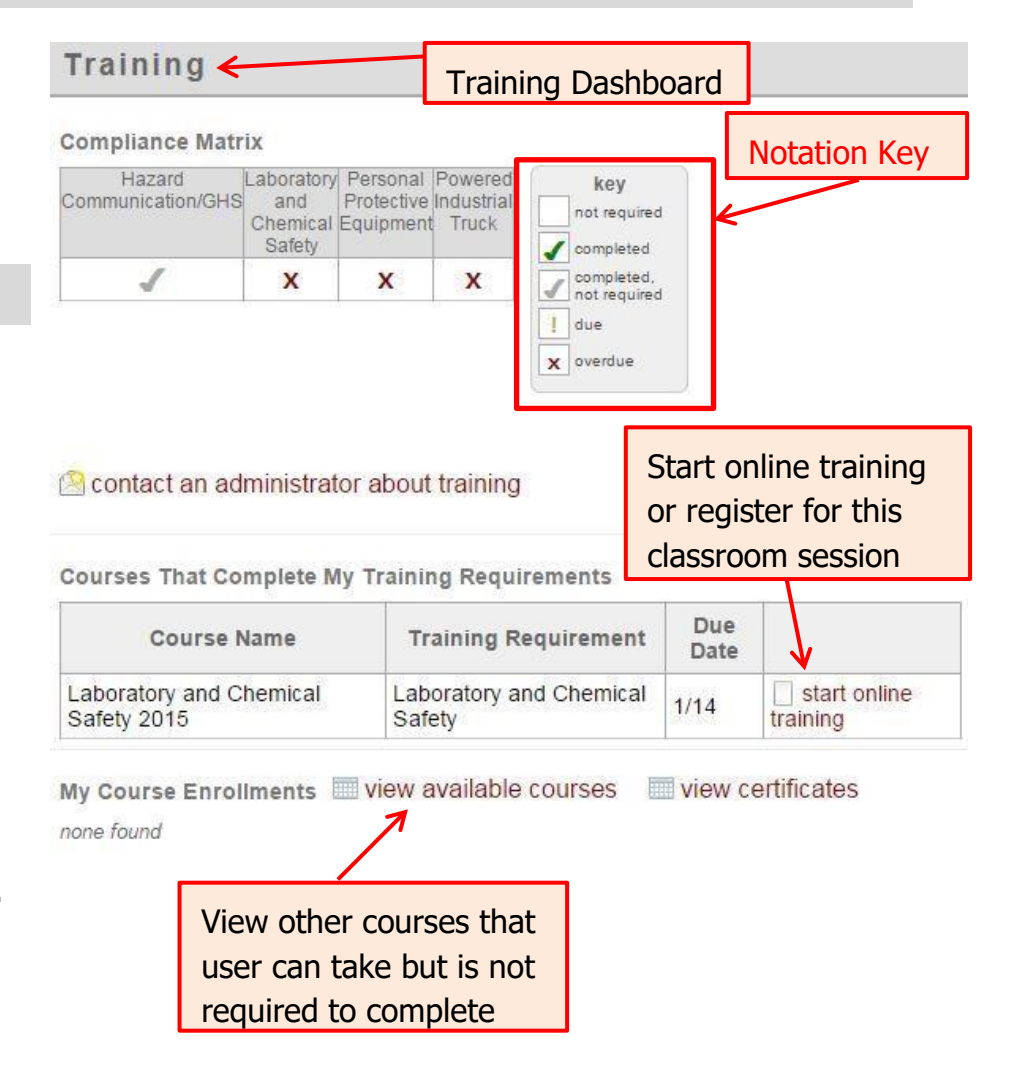

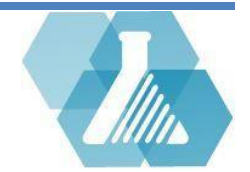

# **Training**

**Step 3:** After clicking on the **start online training link you will be brought to the course syllabus. Review the** Syllabus.

If the training course is a classroom session, user can register.

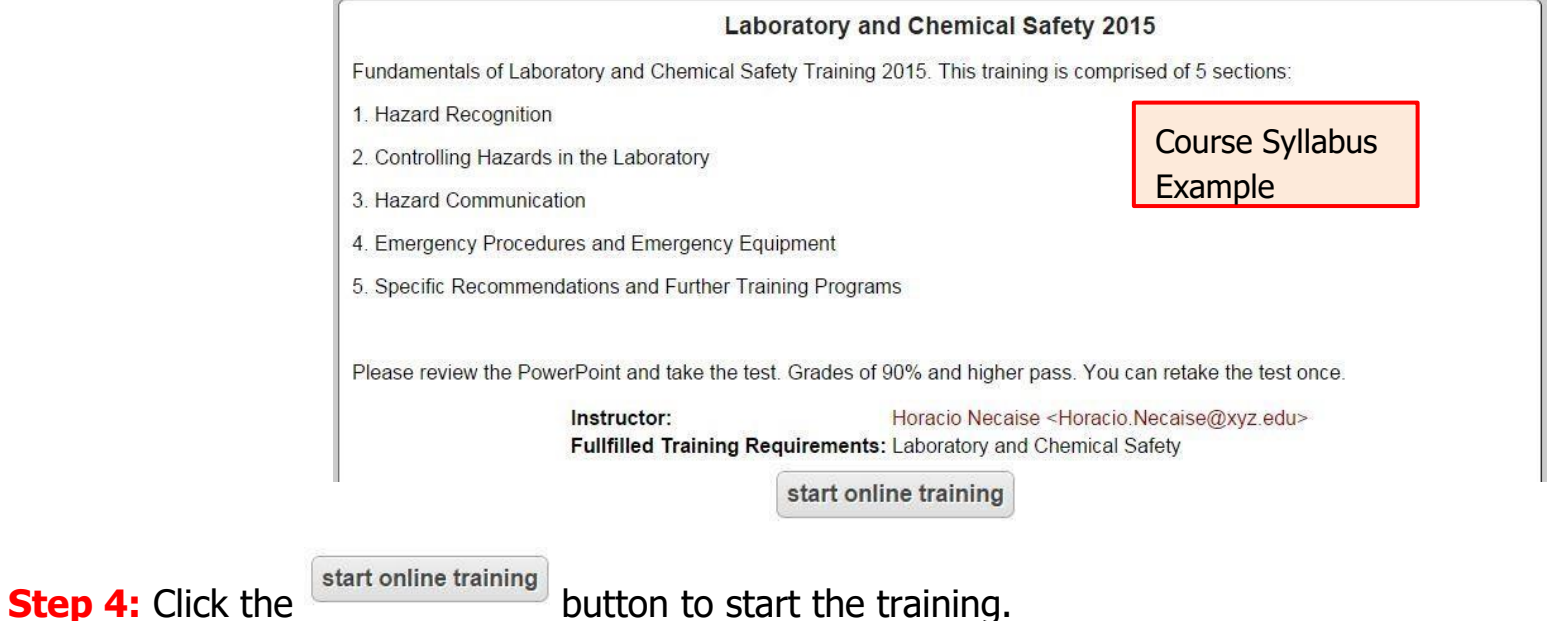

**Step 5:** Once you complete the requirements to pass the course, your compliance matrix will show that your training requirement has been completed.

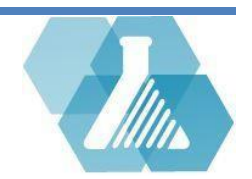